# *Game Day Roster Printing Instructions*

#### *To print the Rosters you must have a Team Manager or Head Coach or Assistant Coach account on the PA West Affinity Sports system*

#### *a) To set up your account*

- i) Log in using your Team Manager's or Head Coach Account established on the PA West system
- ii) If you do not have an account please contact your Club Registrar, Affinity Sports or click the Forgot Username link to set up a Username and Password.

## *b) Printing the Gaming Roster*

- i) *Go to*: www.pawest.affinitysoccer.com
- ii) *Click* the *Gaming Tab*
- iii) You can log in from this page by using the fields on the left hand side or *Click* on the league name listed in the Game Results Information area on the page. Make sure that you are on the *Current Tab* to display the current league information.
- iv) Once into your account *Click* on the *My Account* tab.
- v) In the *Tournament Applications/ Gaming Scoring* area find your respective team.
- vi) On the right hand side *Click* the *Schedules/Game Scoring* link.
- vii) The schedule will appear for the respective Team
	- (1) *The Game Roster Print button will only appear 5 calendar days prior to the game.*
	- (2) *Click* on the *Print Roster Button* to print the Game Roster for the upcoming Game.
	- (3) *The system will display a window with the Game Roster. Do Not Click the Browser Print function to Print the roster*
	- (4) *Within the window Click* on the Print icon at the top left hand side of the window. It is the third Icon in from the left.

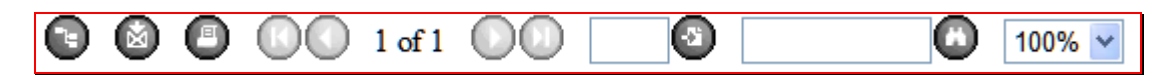

(5) This will open up a PDF window from which you may print the Game Roster forms. You may also export the file to Word format if required, by clicking on the Export icon.

## **(6) 2 pages will print for the Game Roster**

- *(a) Instruction Page*
- *(b) Team Manager Game Roster Copy (Print 2 copies of this page one for the your team and one for the Referee)*
- *(c) DO NOT PRINT using the Browser print function (Internet Explorer etc.).*

## *2) Game Roster Instruction*

- a) Check to make sure that all of the players are on the Roster.
- b) If you did not update the Jersey numbers on the system, write in all the player Jersey numbers.
- c) If the listed coach will not be coaching the team, write in the coach along with the administrator ID# and Phone number.
- d) If the Team Manager listed will not be at the game write in the attending Team Manager's Name ID# and Phone Number.
- e) Give the Referee their copy for Check in.
- f) Make any adjustments or initial any changes to the Game rosters.

*Tech Support Number 800-808-7195*